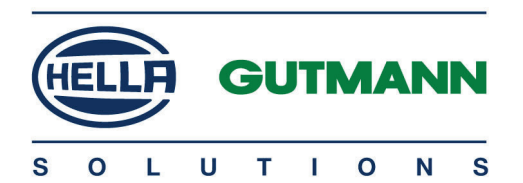

# mega macs ONE

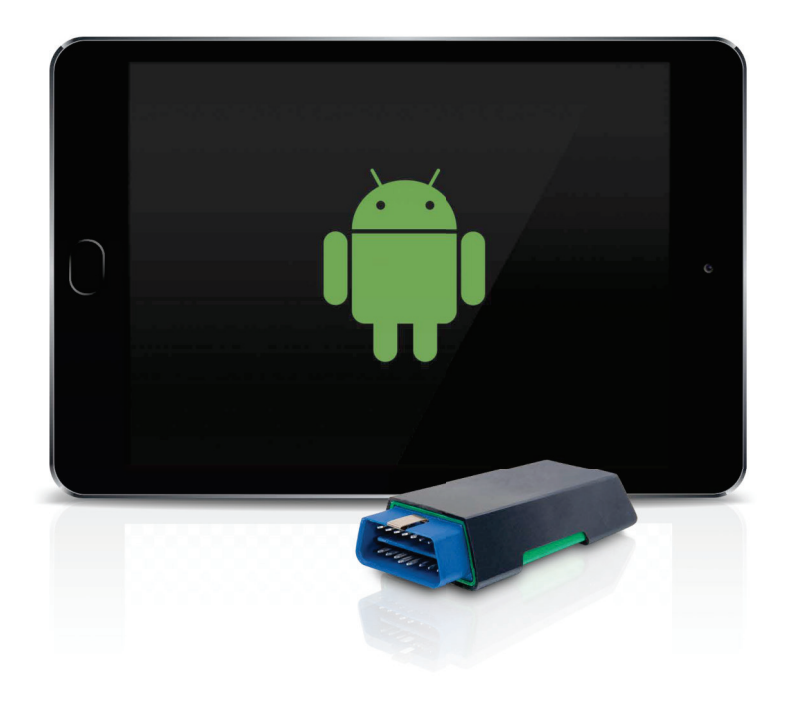

# Quick Start Guide

QSMMDV0000ML0820S0 460 994-17 / 08.20

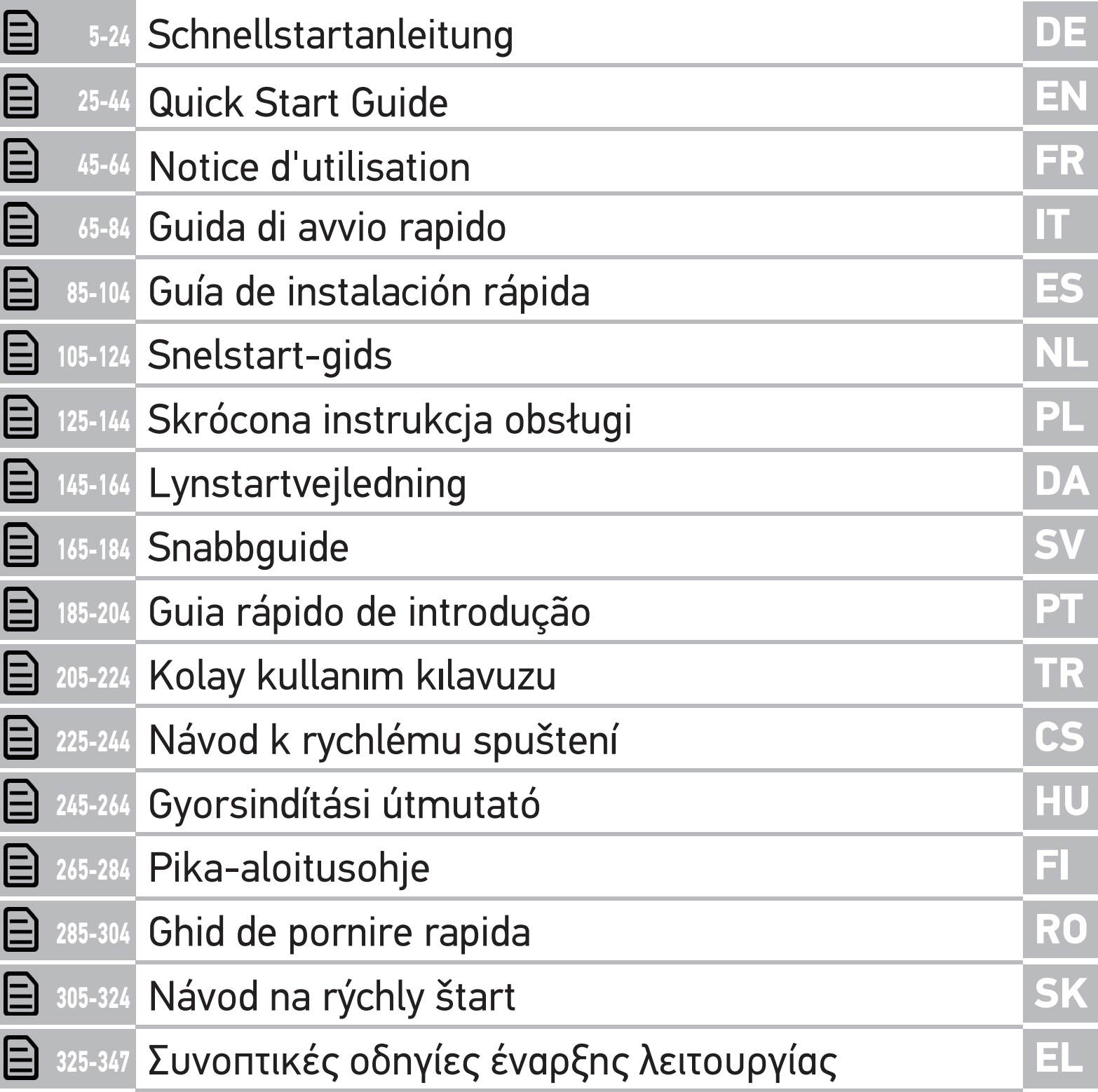

# Inhaltsverzeichnis

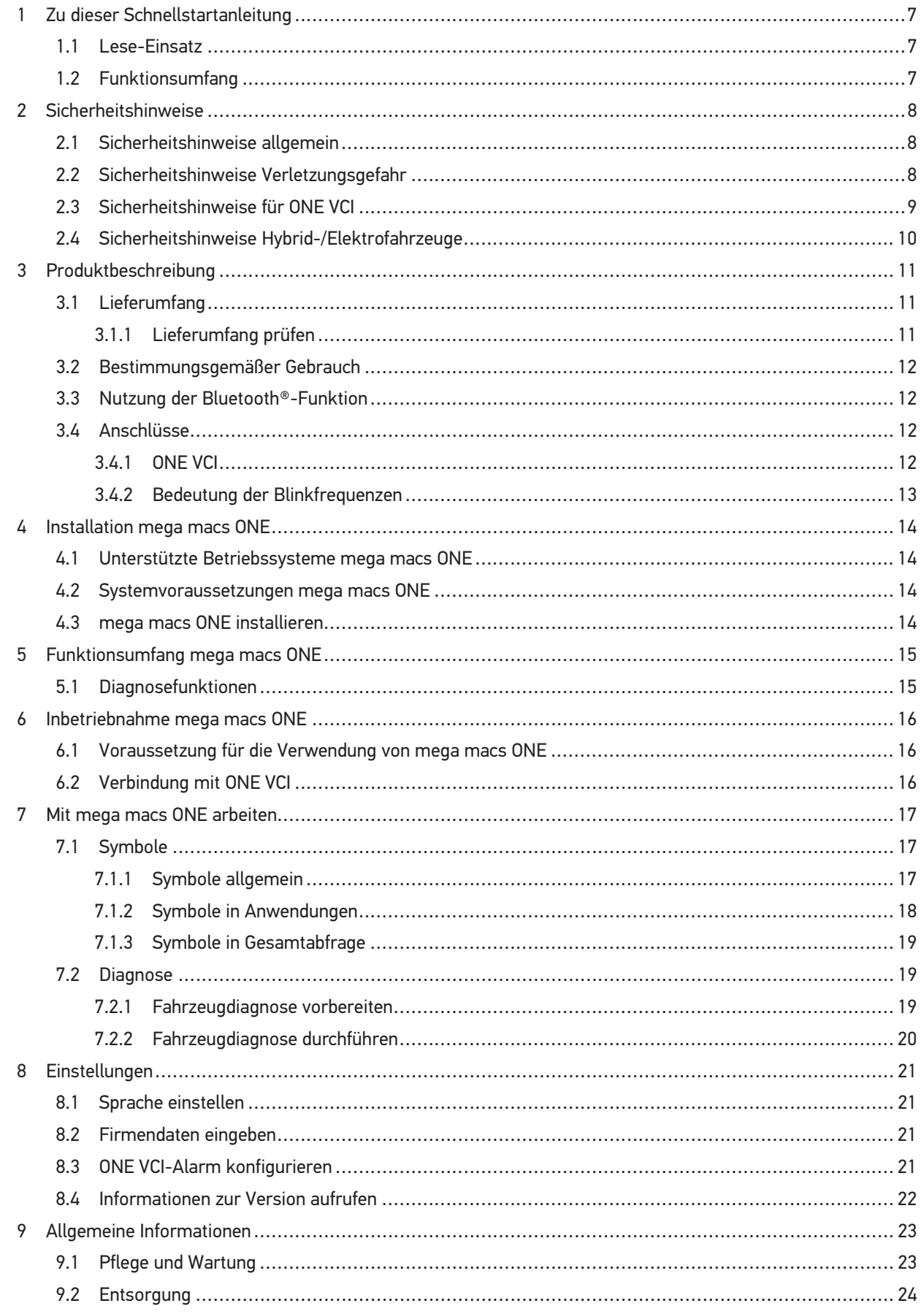

# **DE**

### 9.3 Technische Daten ................................................................................................................ 24

# 1 Zu dieser Schnellstartanleitung

#### **Originalanleitung**

In der Schnellstartanleitung haben wir für Sie die wichtigsten Informationen in einer übersichtlichen Form zusammengefasst, um Ihnen den Start mit unserer Diagnoselösung mega macs ONE so angenehm und reibungslos wie möglich zu gestalten.

### 1.1 Lese-Einsatz

Diese Schnellstartanleitung enthält wichtige Informationen für die Bedienersicherheit.

Besuchen Sie auch unsere Hella Academy unter **www.hella-academy.com** und erweitern Sie Ihr Wissen mit hilfreichen Online-Tutorials und weiteren Trainingsangeboten.

Lesen Sie die Schnellstartanleitung komplett durch. Beachten Sie im Besonderen die ersten Seiten mit den Sicherheitsrichtlinien. Sie dienen ausschließlich zum Schutz während der Arbeit mit dem Produkt.

Um einer Gefährdung von Personen und Ausrüstung oder einer Fehlbedienung vorzubeugen, empfiehlt es sich, während der Verwendung des Produktes die einzelnen Arbeitsschritte noch einmal gesondert nachzuschlagen.

Das Produkt darf nur von einer Person mit Kfz-technischer Ausbildung verwendet werden. Informationen und Wissen, die diese Ausbildung beinhaltet, werden in dieser Schnellstartanleitung nicht noch einmal aufgeführt.

Der Hersteller behält sich das Recht vor, ohne Vorankündigung Änderungen an der Schnellstartanleitung sowie am Produkt selbst vorzunehmen. Wir empfehlen Ihnen daher die Überprüfung auf etwaige Aktualisierungen. Im Falle des Weiterverkaufs oder einer anderen Form der Weitergabe ist diese Schnellstartanleitung dem Produkt beizulegen.

Die Schnellstartanleitung ist jederzeit griffbereit und zugänglich und während der gesamten Lebensdauer des Produktes aufzubewahren.

### 1.2 Funktionsumfang

Der Funktionsumfang der Software kann abhängig vom Land, von den erworbenen Lizenzen und/oder der optional erhältlichen Hardware variieren. Daher kann diese Dokumentation Funktionen beschreiben, die auf der individuellen Software nicht verfügbar sind. Fehlende Funktionen können über den Erwerb einer entsprechenden kostenpflichtigen Lizenz und/oder zusätzlicher Hardware freigeschaltet werden.

# 2 Sicherheitshinweise

### 2.1 Sicherheitshinweise allgemein

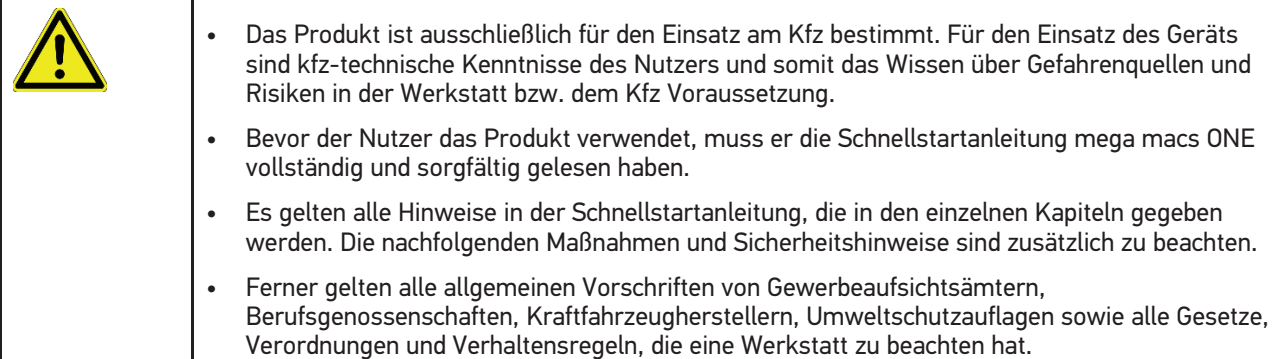

# 2.2 Sicherheitshinweise Verletzungsgefahr

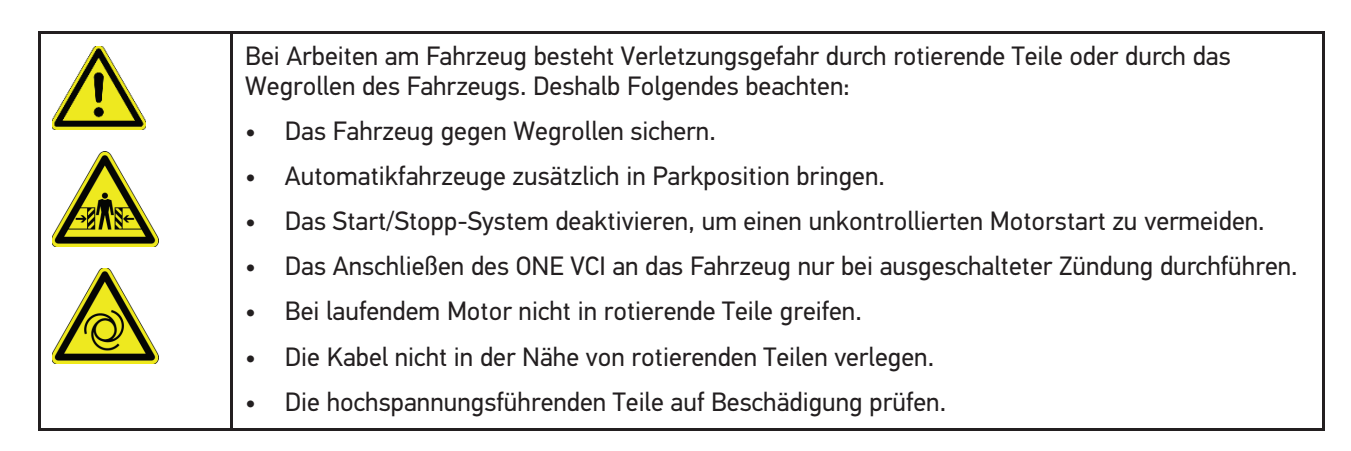

# 2.3 Sicherheitshinweise für ONE VCI

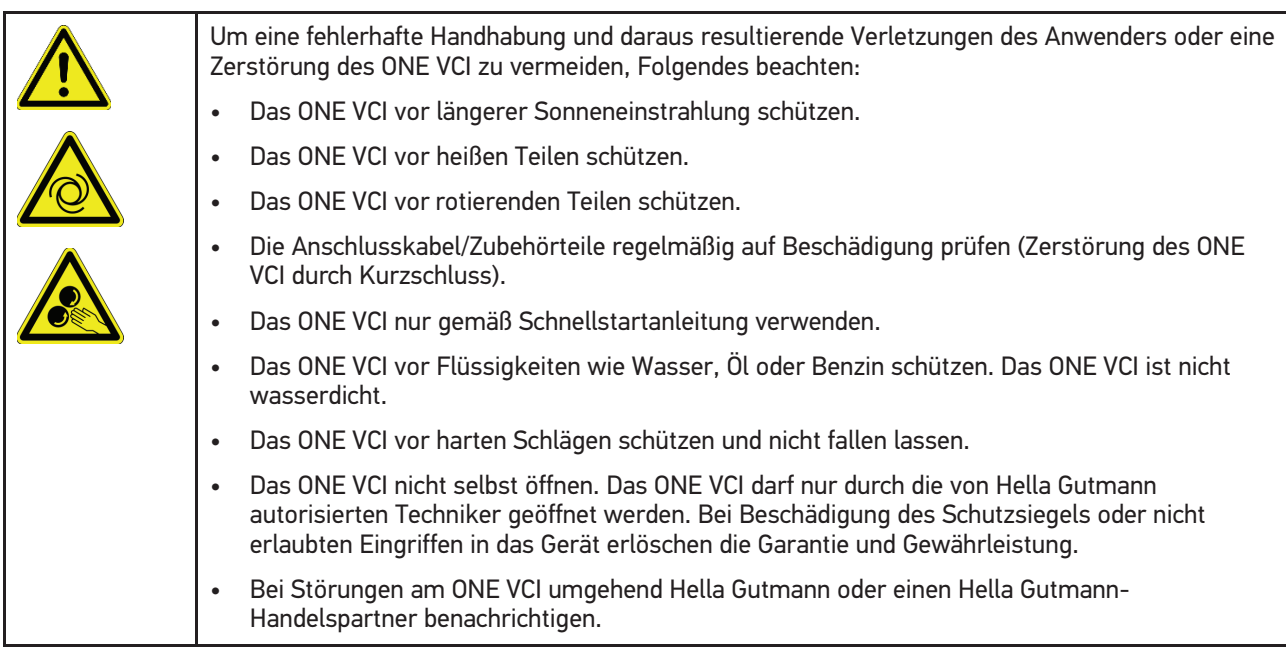

### 2.4 Sicherheitshinweise Hybrid-/Elektrofahrzeuge

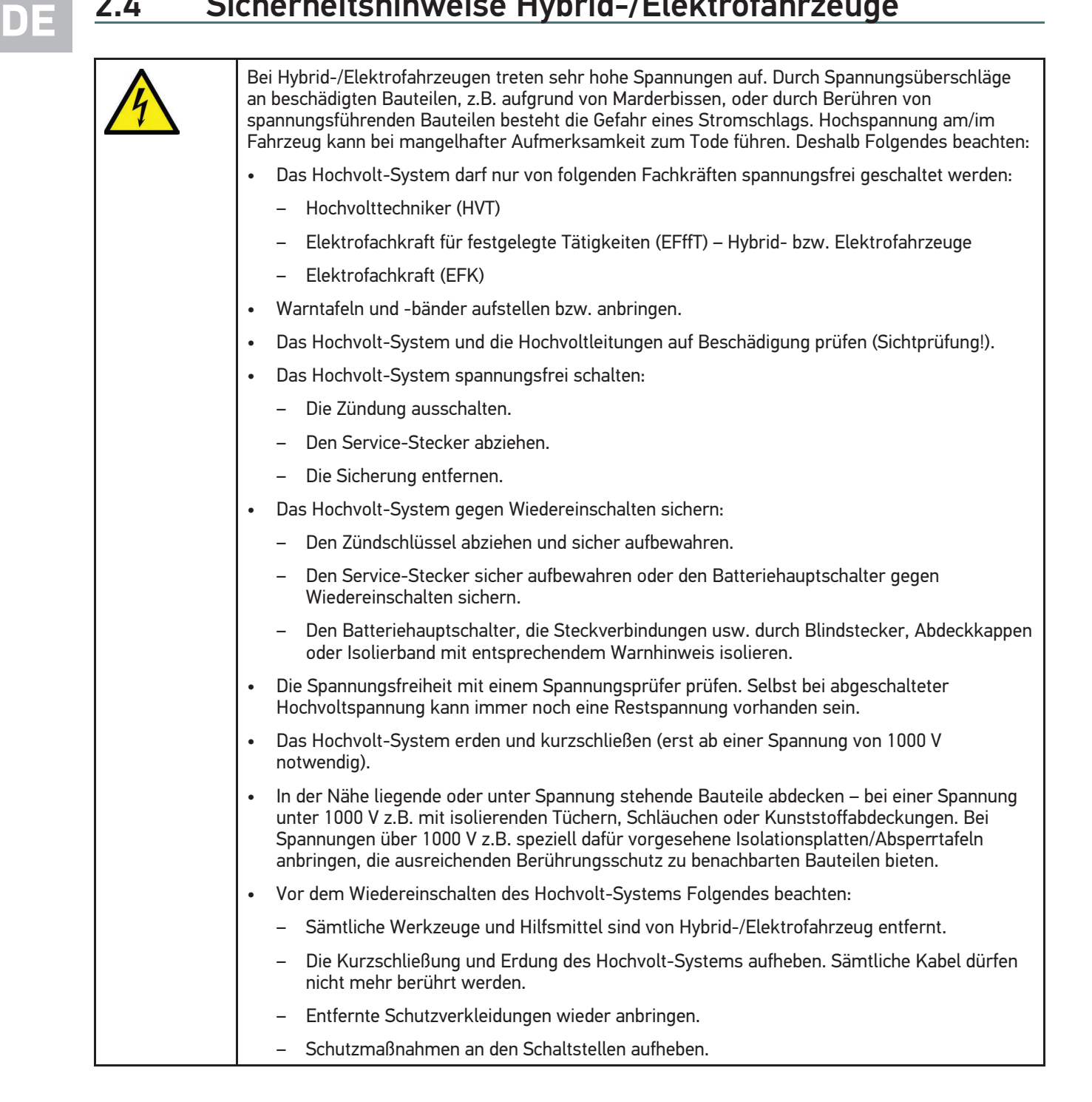

mega macs ONE **Produktbeschreibung** mega macs ONE

Lieferumfang

# 3 Produktbeschreibung

### 3.1 Lieferumfang

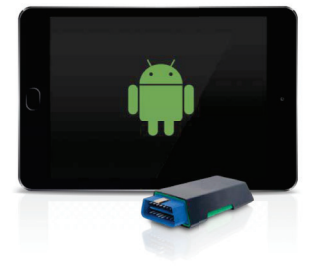

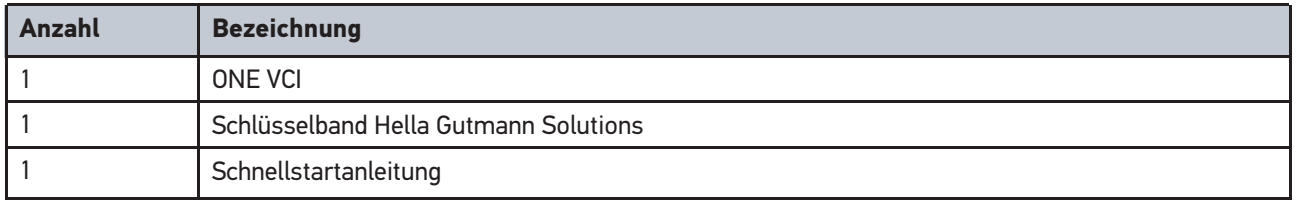

### 3.1.1 Lieferumfang prüfen

Den Lieferumfang bei oder sofort nach der Anlieferung prüfen, damit etwaige Schäden sofort reklamiert werden können.

Um den Lieferumfang zu prüfen, wie folgt vorgehen:

1. Das Anlieferungspaket öffnen und anhand des beiliegenden Lieferscheins auf Vollständigkeit prüfen.

Wenn äußerliche Transportschäden erkennbar sind, dann im Beisein des Zustellers Anlieferungspaket öffnen und das ONE VCI auf verdeckte Beschädigungen prüfen. Alle Transportschäden des Anlieferungspakets und Beschädigungen des ONE VCI vom Zusteller mit einem Schadenprotokoll aufnehmen lassen.

2. Das ONE VCI aus der Verpackung nehmen.

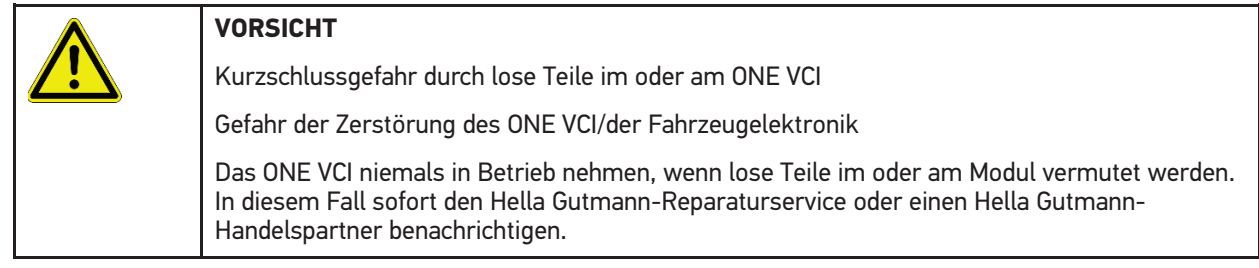

3. Das ONE VCI auf mechanische Beschädigung und durch leichtes Schütteln auf lose Teile im Inneren prüfen.

**DE**

### 3.2 Bestimmungsgemäßer Gebrauch

mega macs ONE ist ein System zur Erkennung und Behebung von Fehlern an elektronischen Systemen beim Kraftfahrzeug. Dieses wurde speziell für Tablets mit einem Android-Betriebssystem entwickelt.

Über eine Diagnoseschnittstelle stellt es eine Verbindung zur Fahrzeugelektronik her und bietet Zugang zu Fahrzeugsystem-Beschreibungen. Viele Daten werden direkt online von der Hella Gutmann-Diagnosedatenbank auf das Tablet übertragen. Deshalb sollte mega macs ONE permanent online sein.

mega macs ONE ist nicht dafür geeignet, elektrische Maschinen und Geräte oder die Hauselektrik instand zu setzen. Geräte von anderen Herstellern werden nicht unterstützt.

Wenn mega macs ONE und das ONE VCI in einer nicht von Hella Gutmann angegebenen Weise verwendet wird, dann kann der Schutz des Geräts beeinträchtigt werden.

Das ONE VCI ist für den Einsatz im Industriebereich vorgesehen. Außerhalb von industriellen Umgebungen, z.B. in Gewerbe- und Wohnmischgebieten, müssen evtl. Maßnahmen zur Funkentstörung getroffen werden.

### 3.3 Nutzung der Bluetooth®-Funktion

Die Nutzungsbestimmungen der Bluetooth®-Funktion können in manchen Ländern durch entsprechende Gesetze oder Verordnungen eingeschränkt oder nicht erlaubt sein.

Vor der Nutzung der Bluetooth®-Funktion, die geltenden Bestimmungen im jeweiligen Land beachten.

### 3.4 Anschlüsse

### 3.4.1 ONE VCI

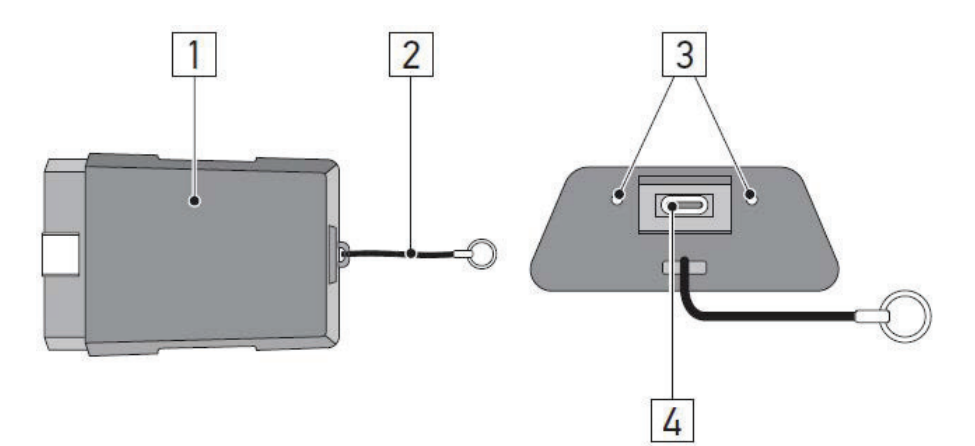

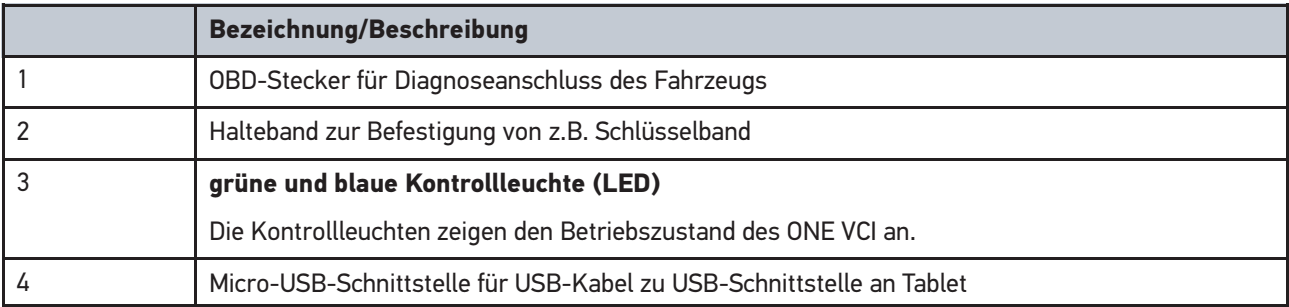

# 3.4.2 Bedeutung der Blinkfrequenzen

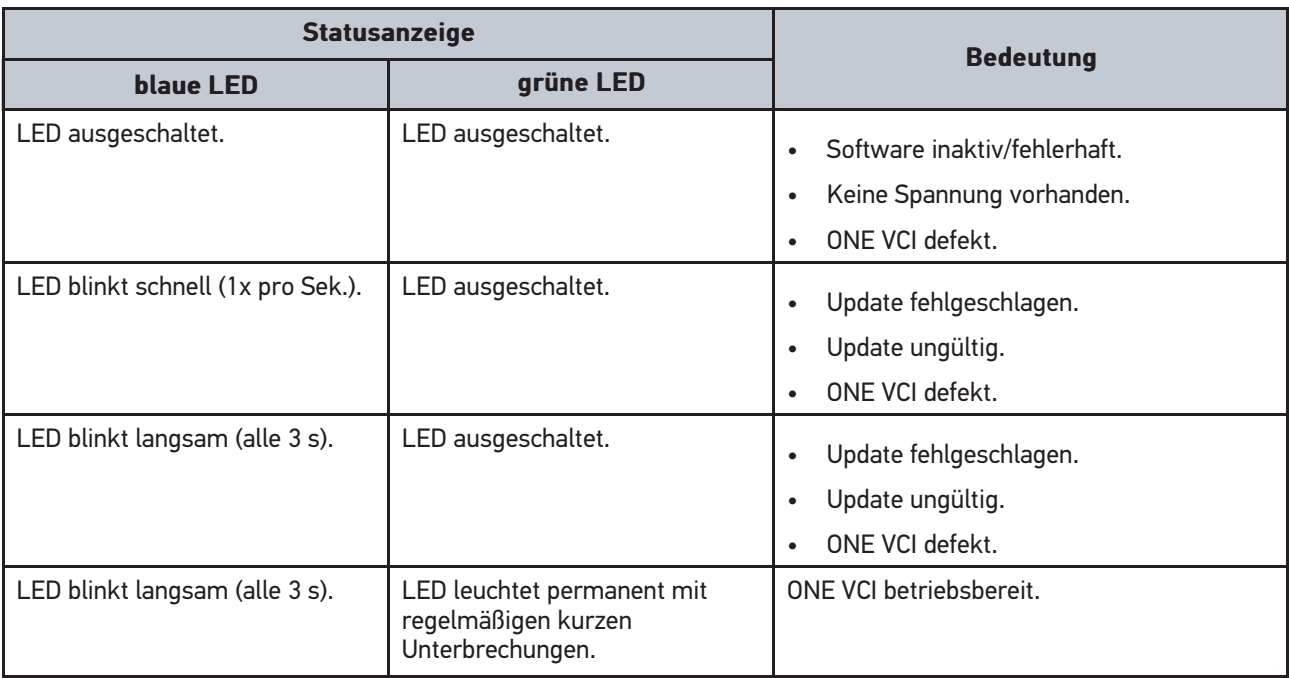

# 4 Installation mega macs ONE

### 4.1 Unterstützte Betriebssysteme mega macs ONE

• Android-Betriebssysteme ab Version 6.0 (Marshmallow)

### 4.2 Systemvoraussetzungen mega macs ONE

• 1,5 GB RAM

**DE**

- WXGA (1280 x 800)
- 1 GB freie Speicherkapazität
- Bluetooth®, Klasse 1
- Bluetooth® 2.1 EDR

### 4.3 mega macs ONE installieren

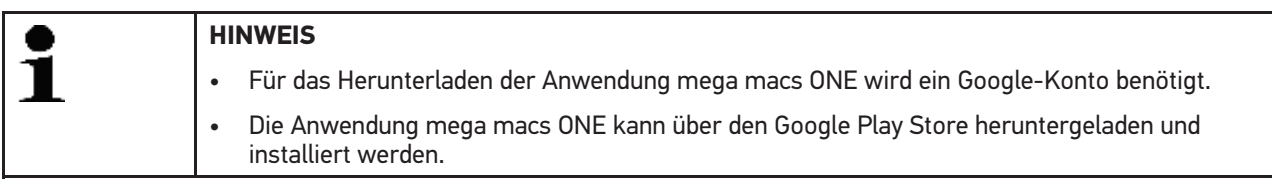

Um mega macs ONE zu installieren, wie folgt vorgehen:

- 1. Die Google Play Store-App öffnen.
- 2. Im Suchfenster **"HGS"**, **"mega macs"** oder **"Hella Gutmann"** eingeben.
- 3. Die Anwendung **mega macs ONE** auswählen.
- 4. Den Download der Anwendung starten.

Damit ist die Installation von mega macs ONE beendet.

5 Funktionsumfang mega macs ONE

# 5.1 Diagnosefunktionen

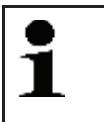

#### **HINWEIS**

Die jeweilige Prüftiefe und Funktionsvielfalt ist abhängig von der "Intelligenz" des Fahrzeugsystems.

#### • **Fehlercode**

Hier können die im Fehlercode-Speicher des Steuergeräts abgelegten Fehlercodes ausgelesen und gelöscht werden. Zusätzlich können Informationen zum Fehlercode abgerufen werden.

#### • **Parameter**

Hier können die Echtzeitdaten oder Zustände der Bauteile aus dem Steuergerät grafisch und alphanumerisch angezeigt werden.

#### • **Aktorentest**

Hier können Aktoren/Stellglieder mithilfe des Steuergeräts aktiviert/deaktiviert werden.

#### • **Service-Rückstellung**

Hier kann das Wartungsintervall zurückgesetzt werden. Die Service-Rückstellung kann manuell oder über den Diagnosetester durchgeführt werden.

#### • **Grundeinstellung**

Hier können Bauteile in ihre Grundeinstellung zurückgesetzt werden.

#### • **Codierung**

Hier können neue Bauteile in das Steuergerät codiert werden.

#### • **Testfunktion**

Hier können spezielle Prüfungen/Selbsttests durchgeführt werden.

## 6 Inbetriebnahme mega macs ONE

# **DE**

### 6.1 Voraussetzung für die Verwendung von mega macs **ONE**

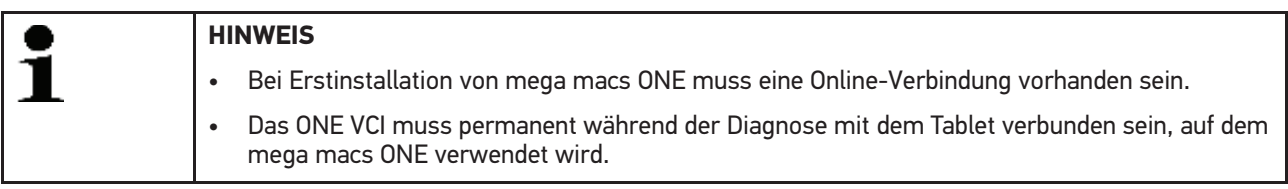

Um mega macs ONE verwenden zu können, Folgendes sicherstellen:

- Die Anwendung mega macs ONE wurde ordnungsgemäß installiert.
- mega macs ONE ist über Bluetooth® mit dem ONE VCI verbunden.

### 6.2 Verbindung mit ONE VCI

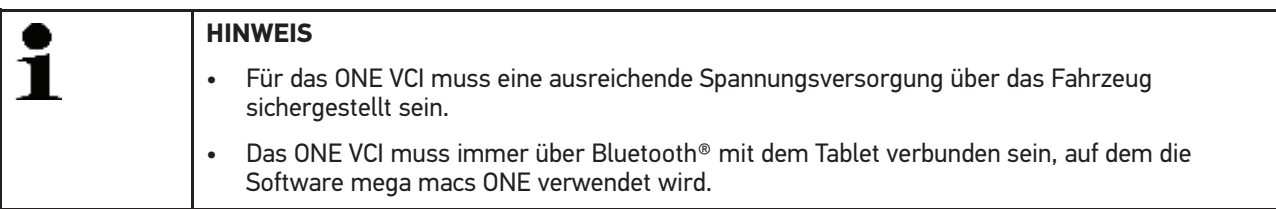

Das ONE VCI ist fester Bestandteil der Software mega macs ONE. Das ONE VCI enthält Software-Komponenten. Bestimmte Funktionen der Software mega macs ONE erfordern deshalb eine Verbindung zum ONE VCI.

# 7 Mit mega macs ONE arbeiten

### 7.1 Symbole

### 7.1.1 Symbole allgemein

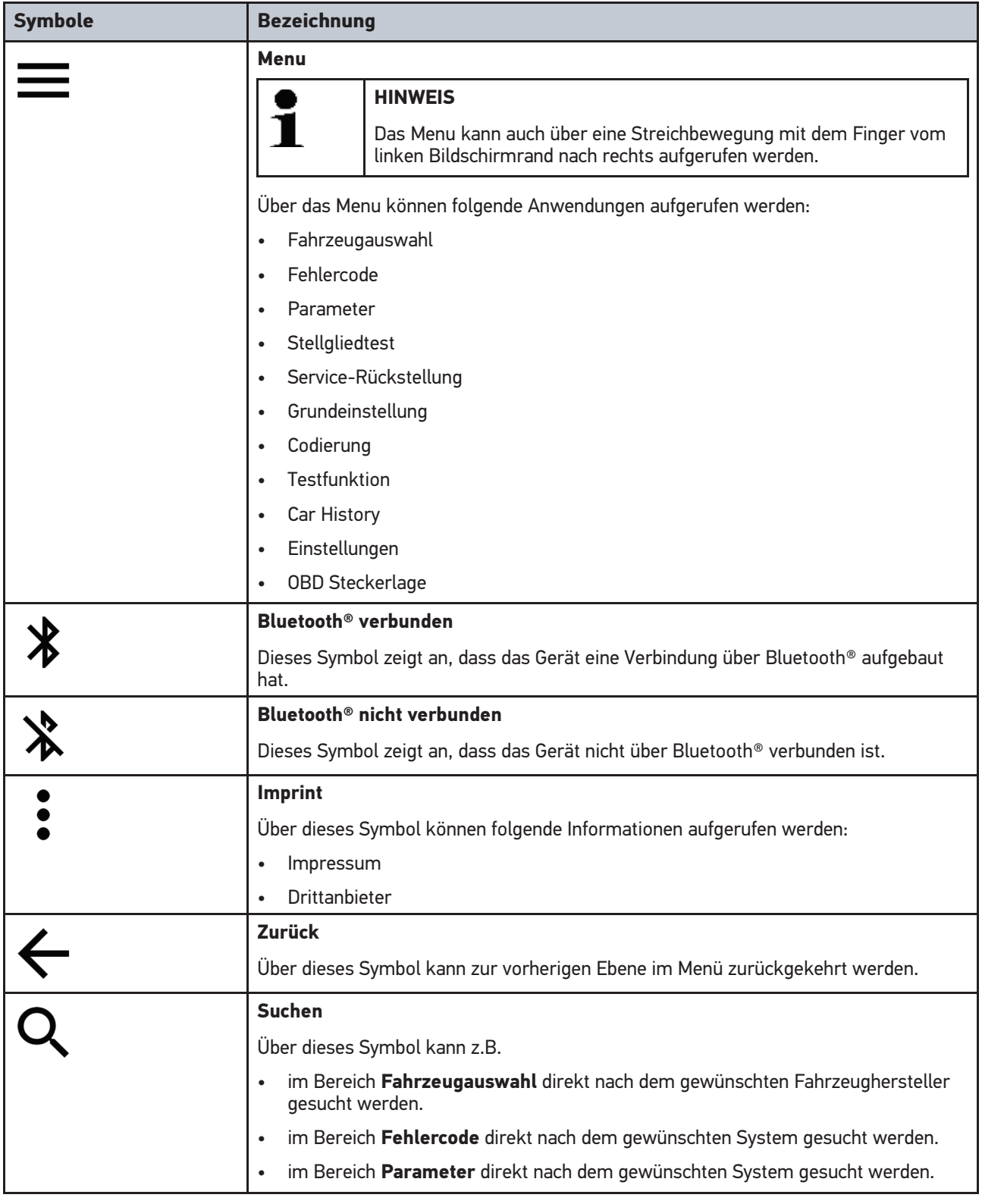

**DE**

## 7.1.2 Symbole in Anwendungen

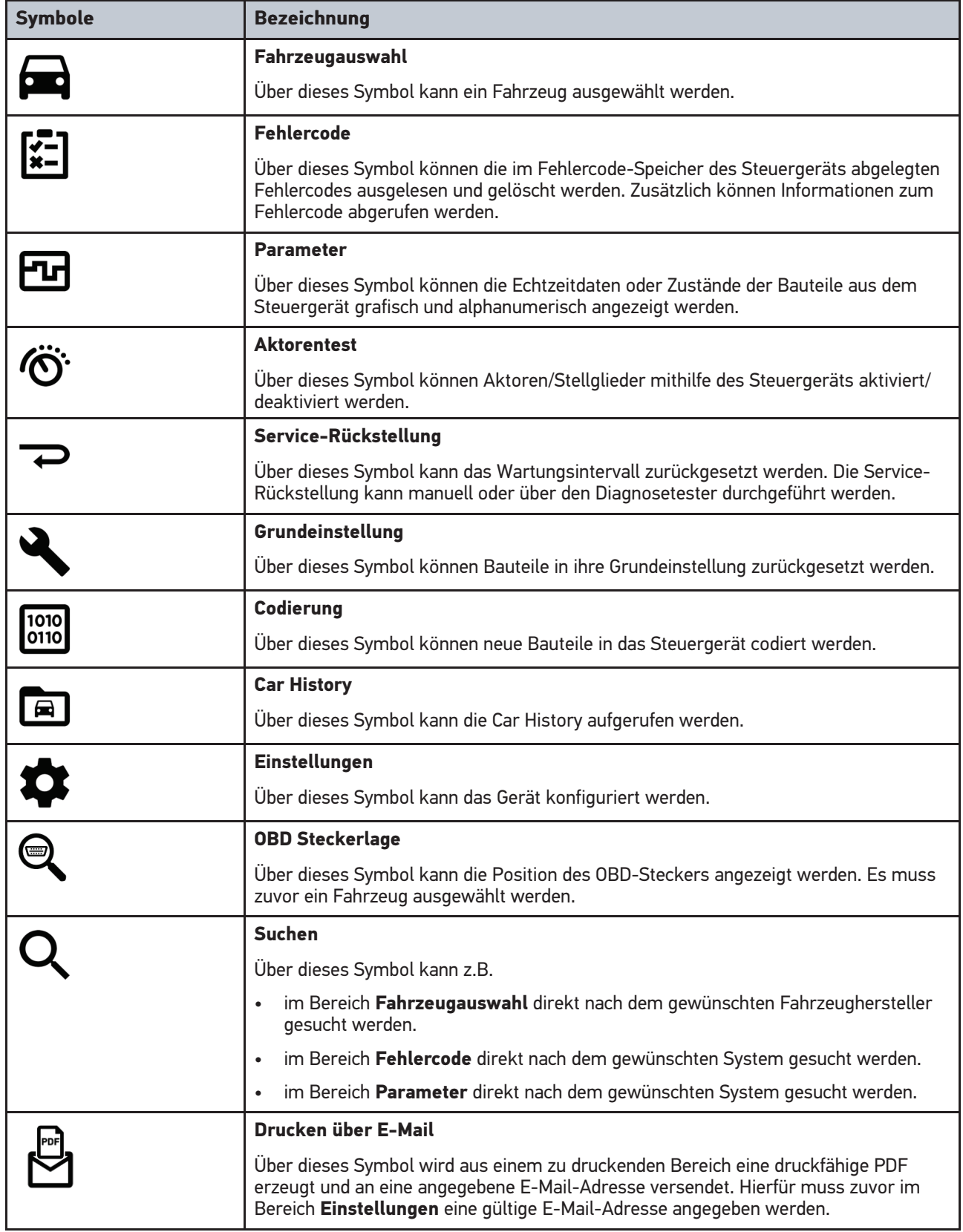

### 7.1.3 Symbole in Gesamtabfrage

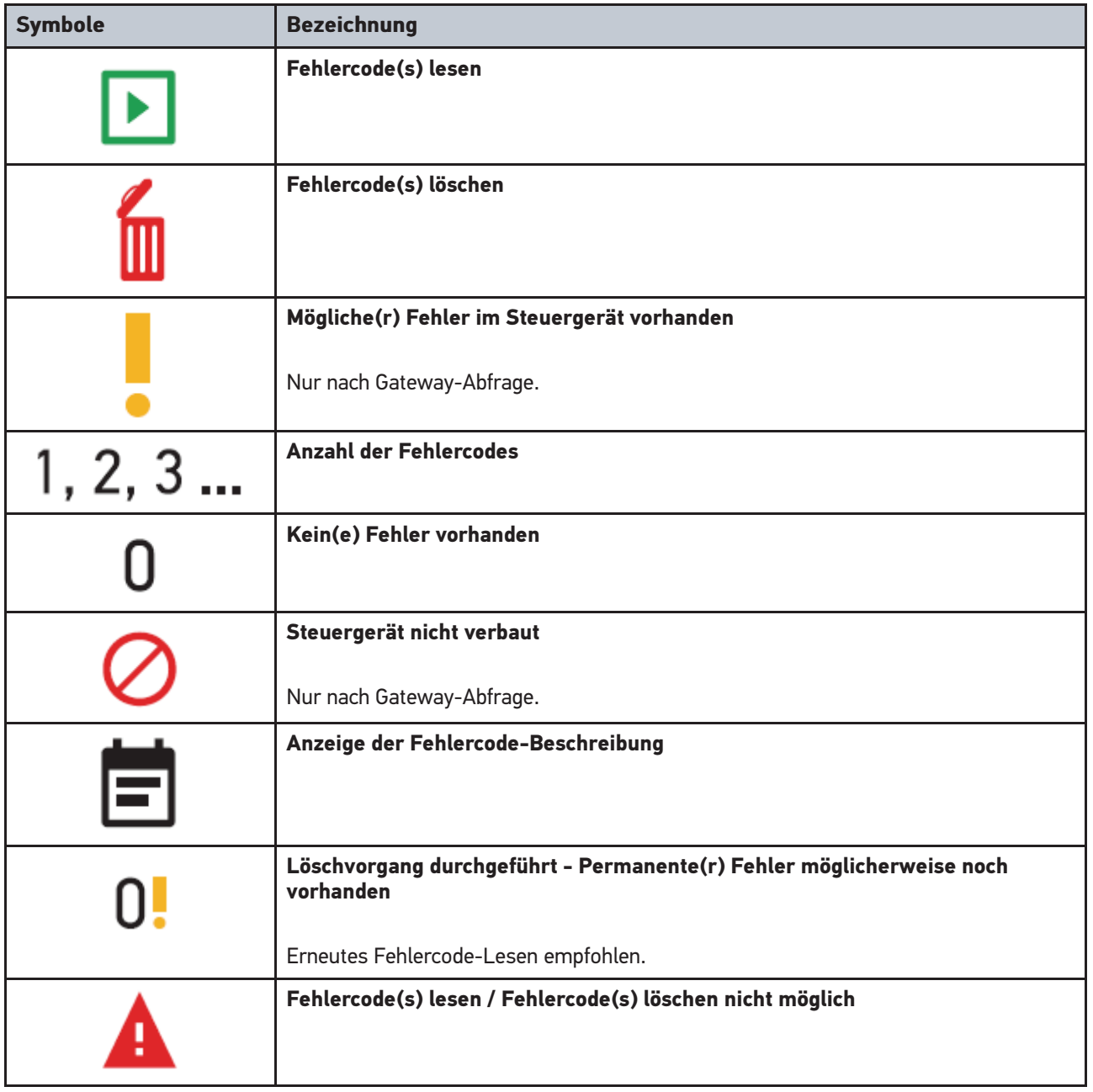

### 7.2 Diagnose

Über können über das Gerät Daten mit den zu prüfenden Fahrzeugsystemen getauscht werden. Die jeweilige Prüftiefe und Funktionsvielfalt ist abhängig von der "Intelligenz" des Fahrzeugsystems.

### 7.2.1 Fahrzeugdiagnose vorbereiten

Für eine fehlerfreie Fahrzeugdiagnose ist die Auswahl des korrekten Fahrzeugs und eine ausreichende Bordnetzspannung (> 12 V) eine Grundvoraussetzung. Um diese zu vereinfachen, stehen im Gerät mehrere Hilfen zur Auswahl, z.B. der Verbauort des Diagnoseanschlusses, die Fahrzeug-Identifizierung über VIN oder die Anzeige der Batteriespannung.

**DE**

Um die Fahrzeugdiagnose vorzubereiten, wie folgt vorgehen:

- 1. Die Anwendung **mega macs ONE**
- 2. Über **> Fahrzeugauswahl** ein gewünschtes Fahrzeug auswählen.

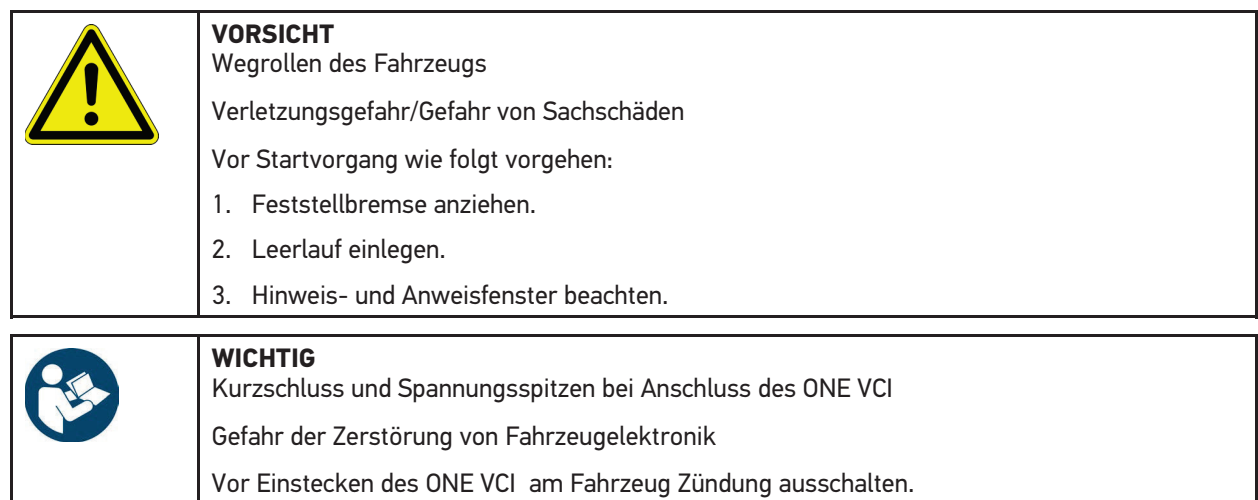

- 3. Das ONE VCI in den Diagnoseanschluss des Fahrzeugs einstecken. Beide LEDs des ONE VCI blinken. Das ONE VCI ist betriebsbereit.
- 4. Über  $\equiv$  die gewünschte Diagnoseart auswählen.

Die Fahrzeugdiagnose wurde vorbereitet und kann jetzt über  $\equiv$  für ein ausgewähltes Fahrzeug durchgeführt werden.

### 7.2.2 Fahrzeugdiagnose durchführen

Um die Fahrzeugdiagnose durchzuführen, wie folgt vorgehen:

- 1. Schritte 1-3 wie in Kapitel **Fahrzeugdiagnose vorbereiten** beschrieben durchführen.
- 2. Über  $\equiv$  die gewünschte Diagnoseart auswählen.
- 3. Ggf. Info-, Hinweis- und Anweisfenster beachten.
- 4. Über  $\blacksquare$  die Kommunikation starten.
- 5. Fahrzeug reparieren. Anschließend gespeicherte Fehlercodes aus Fahrzeugsystem löschen.

### 8 Einstellungen

Unter **>Einstellungen<** kann die Anwendung mega macs ONE konfiguriert werden.

### 8.1 Sprache einstellen

**HINWEIS** Bei Erstinstallation wird die aktuelle Spracheinstellung des Tablets übernommen.

Um die Sprache einzustellen, wie folgt vorgehen:

- 1. Über **> Einstellungen** auswählen.
- 2. Unter **Darstellung** die Auswahlliste öffnen.
- 3. Gewünschte Sprache auswählen.

Die gewünschte Sprache wurde eingestellt.

Über **>Speichern<** können die Einstellungen übernommen und gespeichert werden.

### 8.2 Firmendaten eingeben

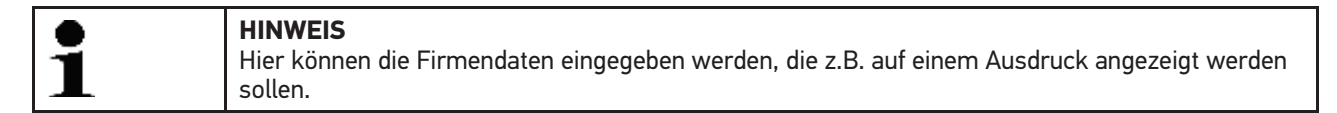

Um die Firmendaten einzugeben, wie folgt vorgehen:

- 1. Über **> Einstellungen** auswählen.
- 2. Unter **Firmendaten** die virtuelle Tastatur öffnen.
- 3. Firmendaten in den vorhergesehenen Textfeldern eingeben.

Die Firmendaten wurden erfasst.

Über **>Speichern<** können die Firmendaten übernommen und gespeichert werden.

### 8.3 ONE VCI-Alarm konfigurieren

Um den ONE VCI-Alarm zu konfigurieren, wie folgt vorgehen:

- 1. Über **> Einstlelungen** auswählen.
- 2. Unter **VCI** das Kontrollkästchen **Überwachungsalarm aktiv** aktivieren, um den ONE VCI-Alarm zu aktivieren.
- 3. Ggf. in den darunterstehenden Textfeldern die gewünschte **Zeit von Verbindungsabbruch bis Überwachungsalarm [s]** und die **Überwachungsalarmdauer [s]** eingeben.

Über **>Speichern<** können die Einstellungen übernommen und gespeichert werden.

# 8.4 Informationen zur Version aufrufen

Über **> Einstellungen** können Informationen zur Version aufgerufen werden.

Hier werden unter **Versionen** u.a. folgende Informationen angezeigt:

• Serverversion

**DE**

- Datenversion
- VCI-Gerätenummer
- VCI-Hardware-Version
- VCI-Software-Version
- App-Version
- Android-Version
- Modell
- Speicher (frei/gesamt)

# 9 Allgemeine Informationen

# 9.1 Pflege und Wartung

- Das ONE VCI regelmäßig mit milden Reinigungsmitteln reinigen.
- Handelsübliche Haushaltsreiniger in Verbindung mit einem angefeuchteten weichen Putztuch verwenden.
- Beschädigte Teile sofort ersetzen.
- Nur Original-Ersatzteile verwenden.

### 9.2 Entsorgung

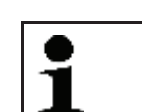

**DE**

**HINWEIS** Die hier aufgeführte Richtlinie gilt nur innerhalb der Europäischen Union.

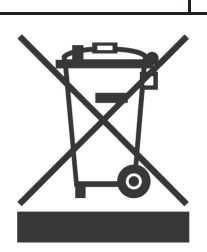

Nach der Richtlinie 2012/19/EU des Europäischen Parlaments und des Rates vom 04. Juli 2012 über Elektro- und Elektronik-Altgeräte sowie dem nationalen Gesetz über das Inverkehrbringen, die Rücknahme und die umweltverträgliche Entsorgung von Elektro- und Elektronikgeräten (Elektro- und Elektronikgerätegesetz – ElektroG) vom 20.10.2015 in der aktuell gültigen Fassung, verpflichten wir uns dieses, von uns nach dem 13.08.2005 in Verkehr gebrachte Gerät nach Beendigung der Nutzungsdauer unentgeltlich zurückzunehmen und es den o.g. Richtlinien entsprechend zu entsorgen.

Da es sich bei dem vorliegenden Gerät um ein ausschließlich gewerblich genutztes Gerät handelt (B2B), darf es nicht bei öffentlich-rechtlichen Entsorgungsbetrieben abgegeben werden.

Das Gerät kann, unter Angabe des Kaufdatums und der Gerätenummern, entsorgt werden bei:

Hella Gutmann Solutions GmbH

Am Krebsbach 2

79241 Ihringen

DEUTSCHLAND

WEEE-Reg.-Nr.: DE25419042

Phone: +49 7668 9900-0

Fax: +49 7668 9900-3999

Mail: info@hella-gutmann.com

### 9.3 Technische Daten

#### **ONE VCI**

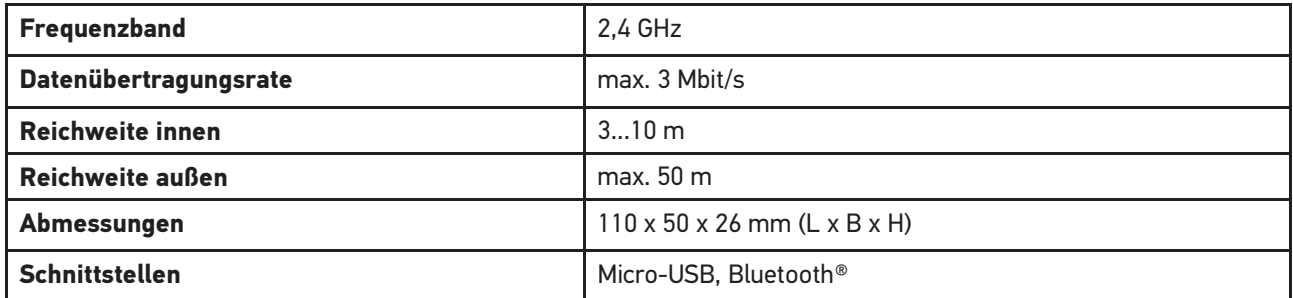